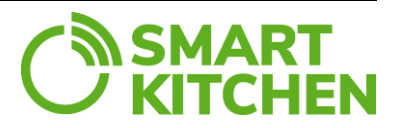

# **February 2024 version**

#### **New features in the February 2024 version:**

- 1. Continuous data uploading: app sends the data to SmartKitchen service in 15 minutes intervals.
- 2. Automated stop of recording when the bin is removed.

# **Contents**

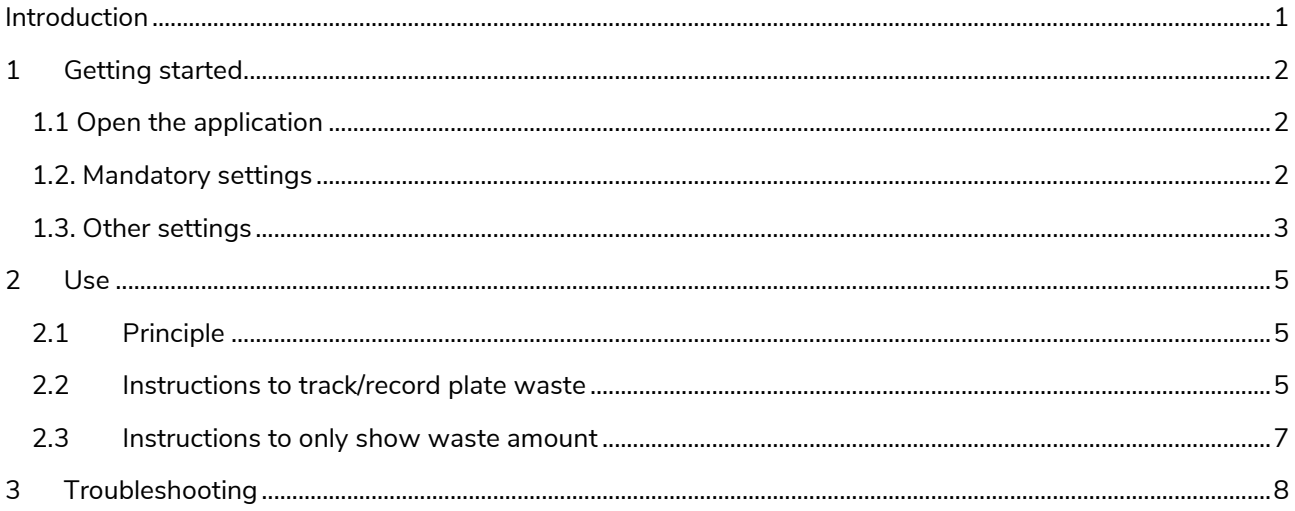

### <span id="page-0-0"></span>**Introduction**

PlateWaste is an Android app installed in the tablet computer supplied by SmartKitchen. The app is used in conjunction with SmartKitchen waste scale. The app is factory installed and can be updated from the "SmartKitchen Download Center" icon on the tablet's home screen.

PlateWaste app has two functions:

- 1. The amount of plate waste is shown to the restaurant customer
- 2. The waste data is uploaded (recorded) to the SmartKitchen web service.

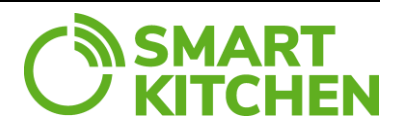

### <span id="page-1-0"></span>**1 Getting started**

#### <span id="page-1-1"></span>1.1 Open the application

Launch the "PlateWaste" app from the icon on the tablet screen.

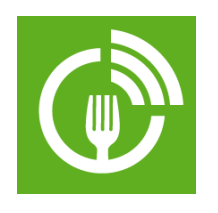

Log in to the app with your SmartKitchen username and password. Note that you must have a working network connection to sign in. **Allow PlateWaste to access device's location.** The login information remains stored in the app, so it does not require relogin. The app runs in full screen mode and the menu bar is hidden. To see the menu button, drag your finger down from the top of the screen.

App enters to **"Standby"** mode. Settings can be done only in the Standby mode by tapping on the menu button in the upper right corner and select "Settings". In the Standby mode screen looks like this:

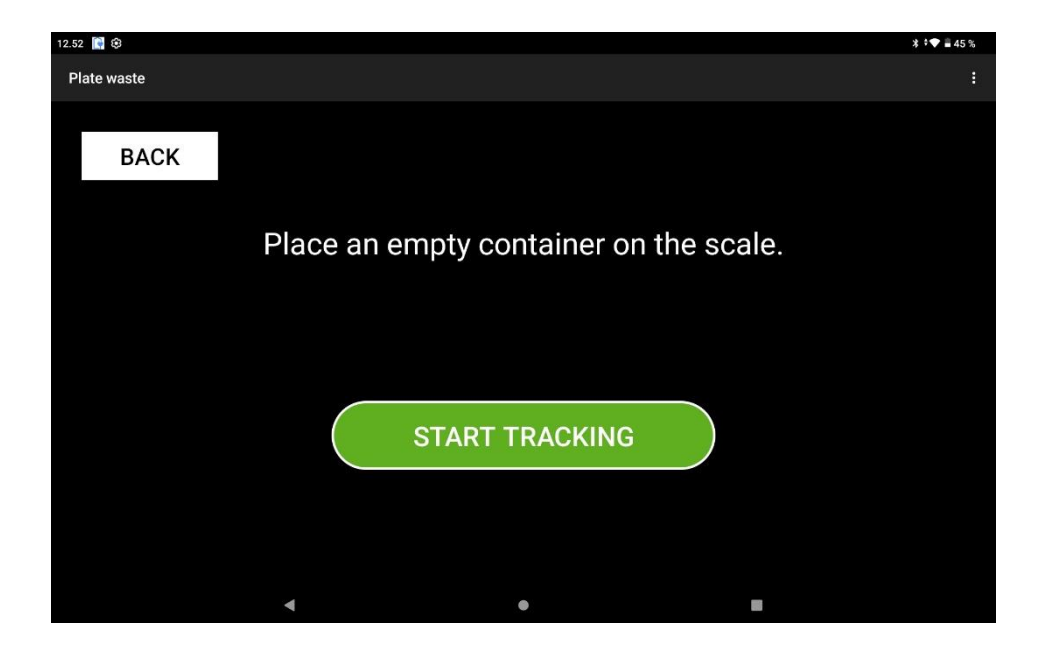

### <span id="page-1-2"></span>**1.2. Mandatory settings**

- **1. Select the scale device used by the PlateWaste app**
- **2. Select waste category:** Specify the category in which the plate waste measurements will be saved. Categories and items must be created in the service before you can use the application.

# MANUAL PLATE WASTE APP

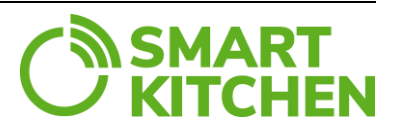

## <span id="page-2-0"></span>1.3. Other settings

.

In the menu settings, you can find the following items that the user can set to suit their needs.

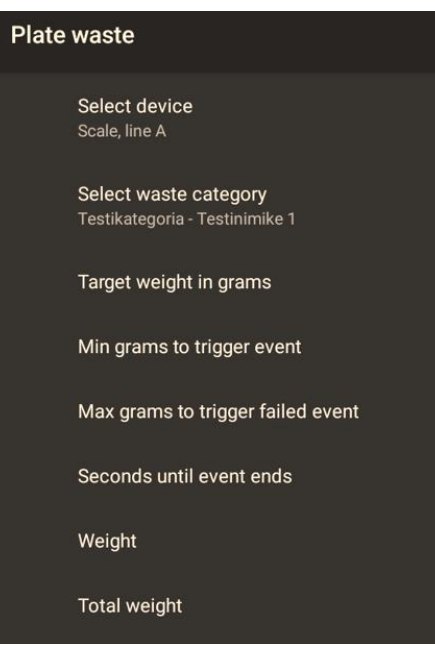

#### **Target weight in grams**

The red area on the display meter represents the "undesirable" measurement result. This setting specifies the value from which the red zone begins. This limit can be selected between 20 and 200 g.

In the example, the limit is set at 100 grams.

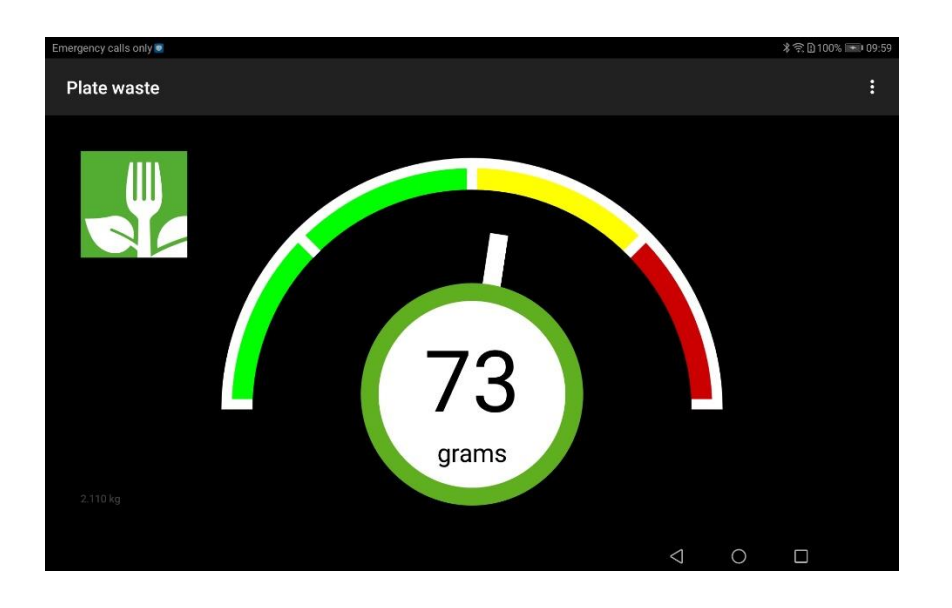

#### **Min grams to trigger event**

Determine how much new weight must be added to the scale before the meter moves. This value should be more than five (5) grams so that no small vibration is displayed.

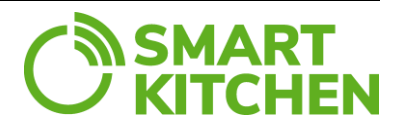

#### **Max grams to trigger failed event**

Specify how much weight should appear on the scale, after which the reading will no longer be displayed, but will be replaced by an x. E.g., if a container weighing more than 1 kg is placed on the scale, the weight shall no longer be displayed.

#### **Seconds until event ends**

How many seconds the display pointer shows the increased weight before it resets. It is a good idea to match this value according to the place of use. The default number of seconds in the app may not correspond to the average speed of the plate waste return at the location.

#### **Weight**

The amount of weight displayed as a number can be hidden. This is worth doing if you want the person returning the plate waste to pay more attention to whether the meter shows a red or green sector. The number of grams may not tell the returner whether it is a lot or a little waste.

The app shows the amount of plate waste, both with a pointer and as a reading. The purpose of the app is to show when the amount of plate waste of a person is exceptionally high.

#### **Total weight**

The amount of total weight displayed as a number can also be hidden.

Because there may be a fast pace when emptying plate waste, the latest point shown by the pointer will remain visible for a while when the app is already waiting for the next measurement to begin.

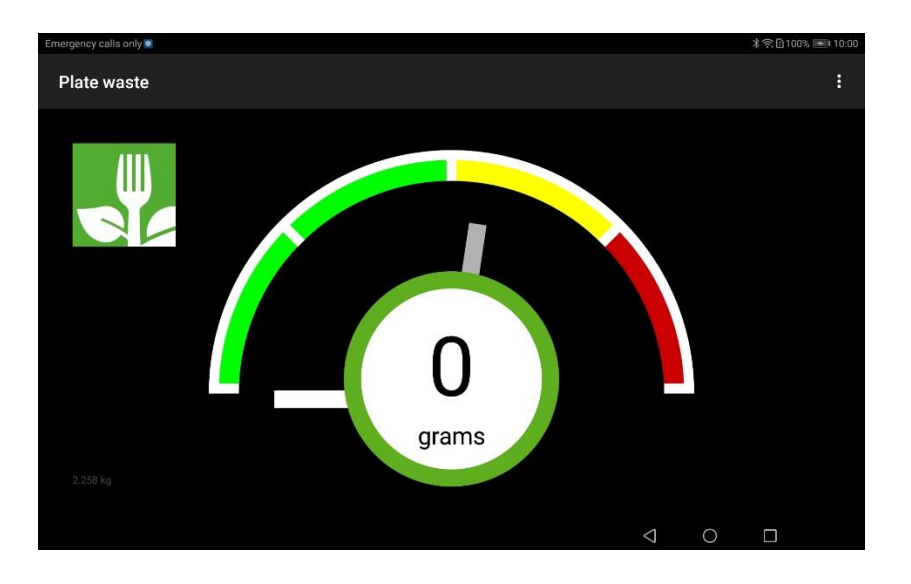

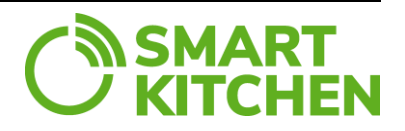

### <span id="page-4-0"></span>**2 Use**

#### <span id="page-4-1"></span>**2.1 Principle**

The app shows each customer how much plate waste one returned.

The app also monitors the total amount of plate waste returned. The total amount of plate waste is recorded to the service in 15 minutes intervals and each time the waste container is emptied. Emptying can be done whenever necessary. In some cases, emptying is done once a day, in others several times a day.

Kitchen staff should pay attention to the correct procedure, so that the information stored would be reliable. **Read this manual carefully. Advise staff on the proper emptying procedure.**

### <span id="page-4-2"></span>**2.2 Instructions to track/record plate waste**

When app is in Standby mode the screen looks like this:

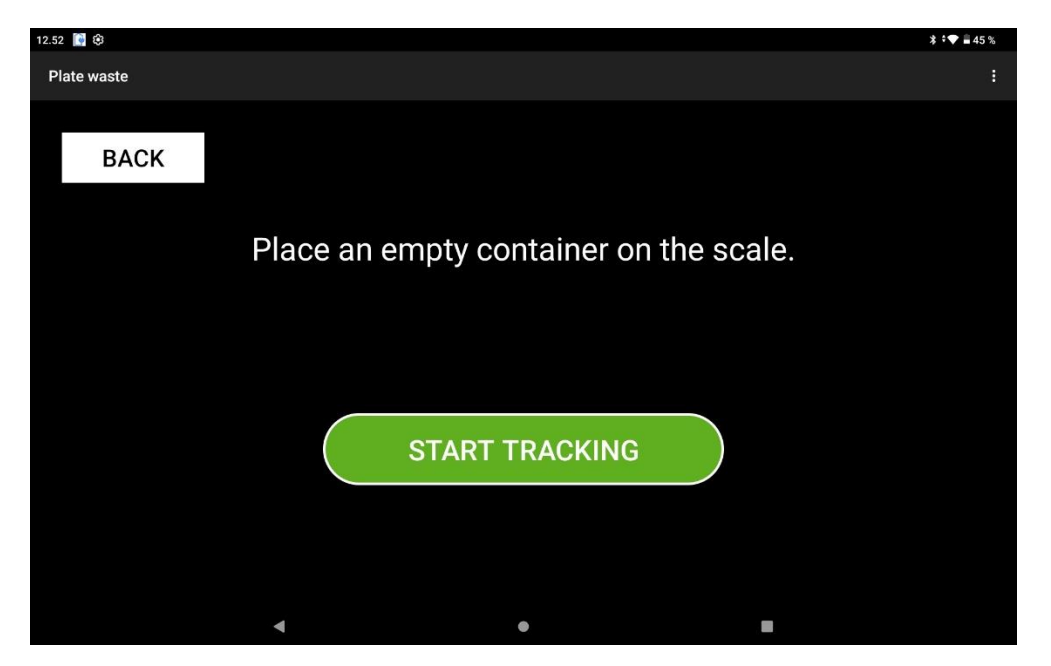

#### Start tracking/recording:

- 1. Place an empty container or waste bin on the scale.
- 2. Select "Start tracking."
- 3. Adding plate waste to the container can be started.

# MANUAL PLATE WASTE APP

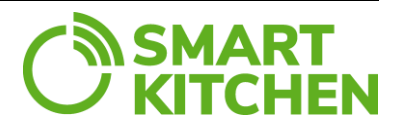

## App moves to **"Tracking"** mode. The screen looks like this:

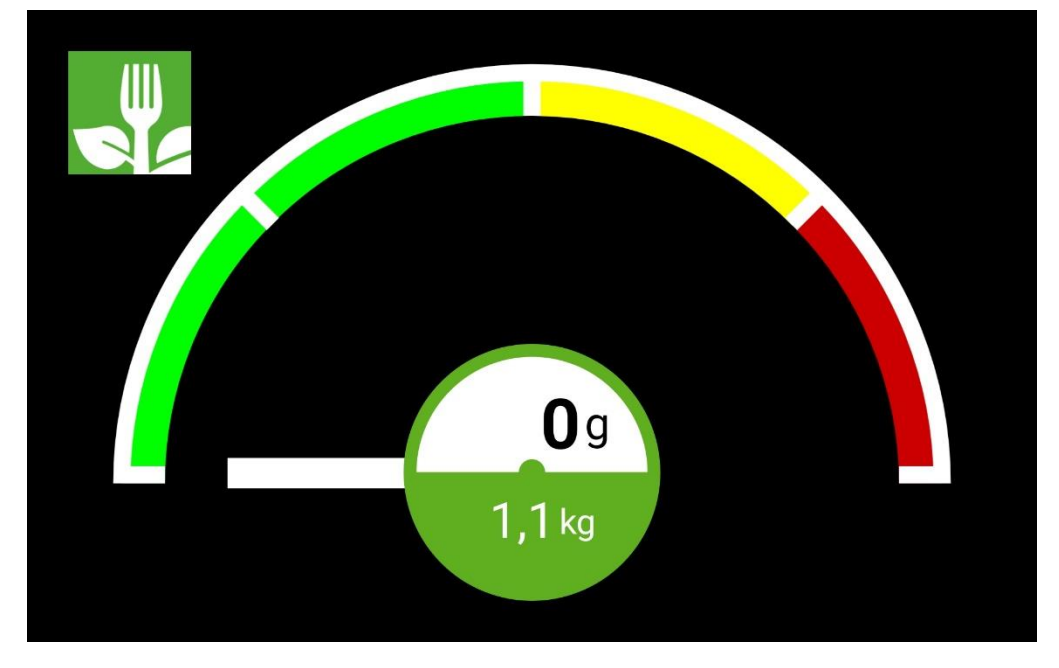

Accumulated amount of waste is shown on the green area of the circle.

Stopping of tracking can be done in two ways (A or B):

- A. Manually
- 1. Select the fork icon.
- 2. Select "Stop Tracking"
- 3. Empty the container after tracking/recording is stopped.
- 4. App returns to Standby mode.
- B. Automatically
- 1. Remove the waste container or bin.
- 2. After 10 seconds app returns to Standby mode.

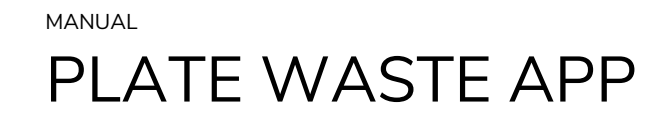

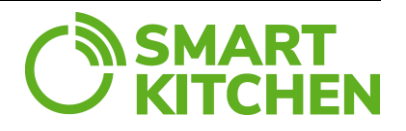

#### <span id="page-6-0"></span>**2.3 Instructions to only show waste amount**

**"Show Only"** mode is an alternative way to use the app. The amount of plate waste is shown to the restaurant customer but not uploaded (recorded) to SmartKitchen web service.

When app is in Standby mode the screen looks like this:

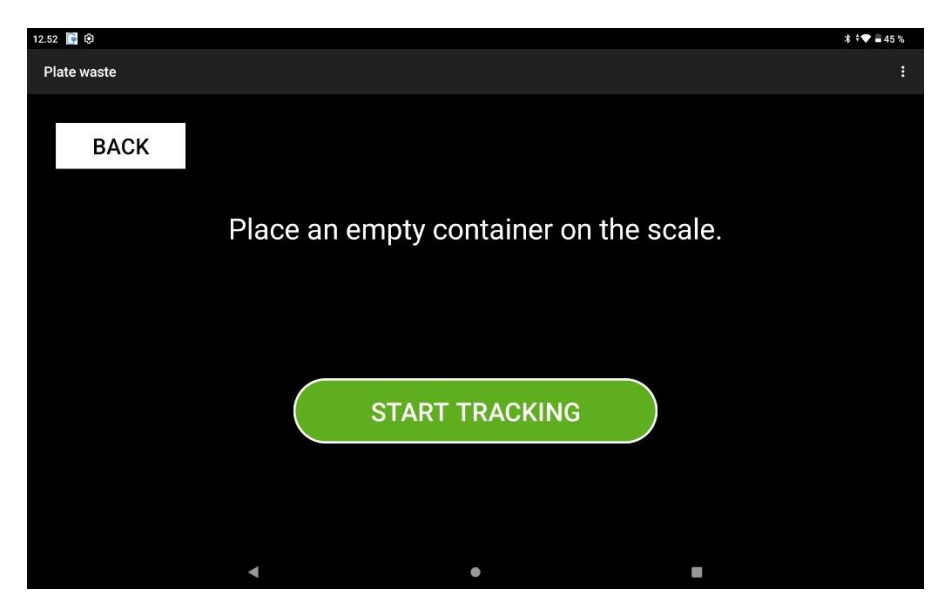

By tapping "Back" button the app moves to Show Only mode. In this mode the screen looks like this (the accumulated waste amount is not visible):

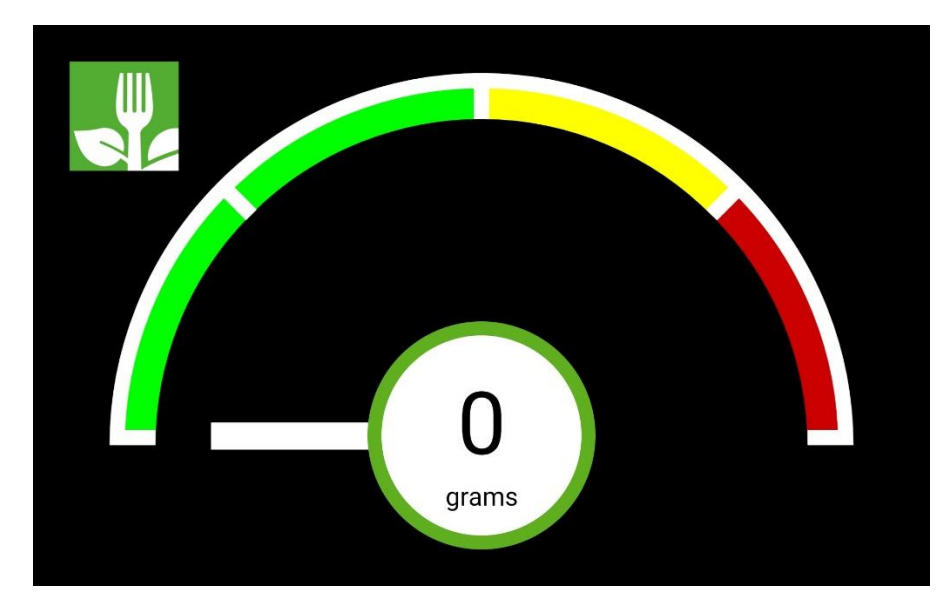

Tab fork icon to return back to Standby mode.

MANUAL

# PLATE WASTE APP

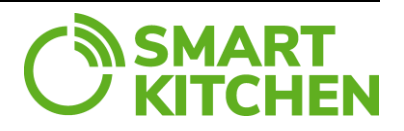

## <span id="page-7-0"></span>**3 Troubleshooting**

**Exceeding the weight limit:** If the maximum weight limit of the scale is exceeded, a message is displayed. "Weight limit exceeded! Empty the biowaste container." The use of the scale may continue normally after the tracking has been stopped and the container emptied.

In case of any problems, first check that the power plugs of the scale and the tablet are connected to the mains and the tablet is switched on. When signing into the app, the tablet must be connected to the internet.

The tablet is set to "Battery Protection Mode" by default, so the battery charge level does not exceed 60%. So don't worry when your tablet doesn't show 100% charge.

If the app does not display scale readings or does not react to the weight placed on the scale:

- Check that the Bluetooth connection on your tablet is turned on.
- Verify that location permissions are allowed for the PlateWaste app on your tablet.
- Verify that the waste scale has been activated for the correct account.

If the scale shows clearly incorrect measurements:

• Calibrate the scale using the FoodWaste application, which has a separate instruction on how to use it.

Network connection not available:

• Check the network connection. If the WiFi connection is working, but there is still a network error, check the functionality of the WiFi connection on another device.

Network connectivity problem: Keep your MAC address constant

• Your company may have a policy that allows devices to have WiFi access to the current network based on their MAC addresses. However, on some devices, the MAC address changes from time to time by default. This can cause problems with your network connection. The MAC address can be standardized in the device settings.

.

**Attention! Changes made in the web service (categories, titles, etc.) may not take effect immediately. To apply the changes instantly, please restart the application.**

MANUAL

# PLATE WASTE APP

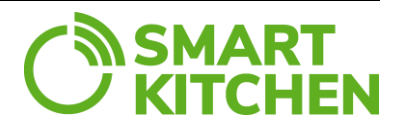

The purpose of the contents of this manual is to guide the user of the device. The products it describes are subject to change without prior notice, due to the manufacturer's continuous development program. ioLiving Inc./Ceruus Inc./SmartKitchen makes no representations or warranties with respect to this manual. ioLiving Inc./Ceruus Inc. / SmartKitchen shall not be liable for any damages, losses, costs, or expenses, direct, indirect, or incidental, consequential, or special, arising out of, or related to the use of this material or the products described herein.